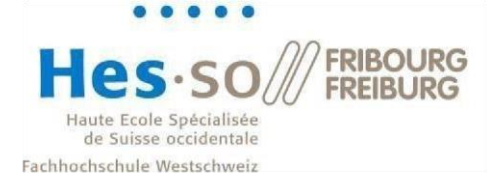

# Smart Living Lab – Print server and file server migration

As the print server as well as the file server have been migrated, you must follow this procedure to continue using the printers and network drives in the SLL. For macOS support, please refer to the *SLL - Getting Started Windows\_macOS* guide o[n https://support.smartlivinglab.ch/docs/](https://support.smartlivinglab.ch/docs/)

**If you are from EPFL, please restart your computer twice before configuring the new share and printers. Your IT administrator has made some changes on your devices that require these two restarts.**

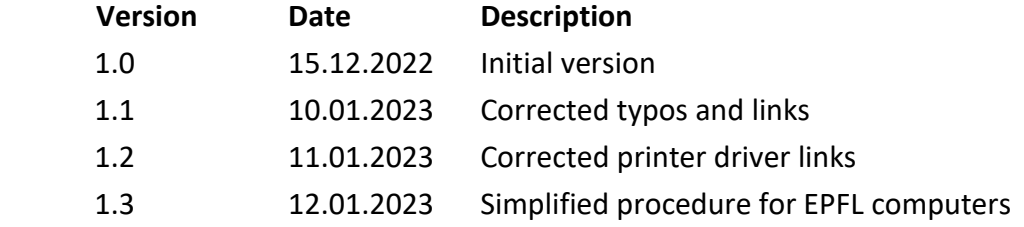

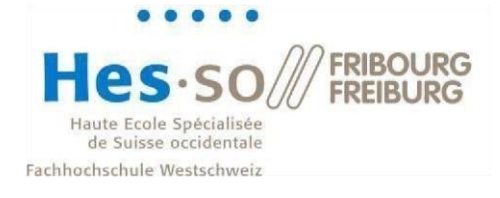

#### Contents

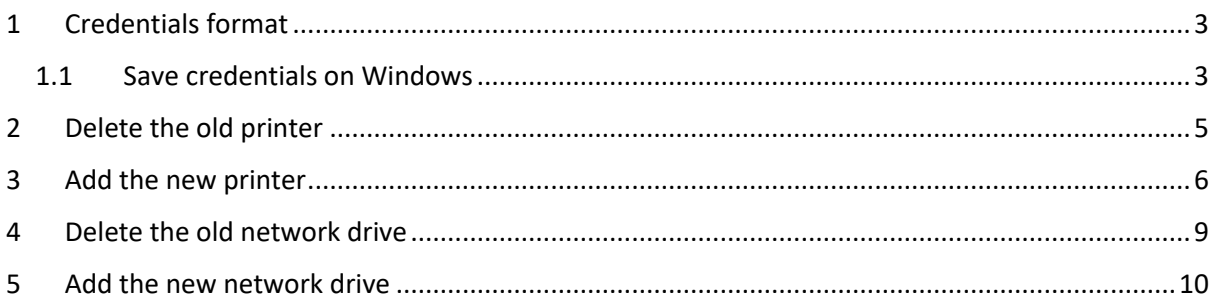

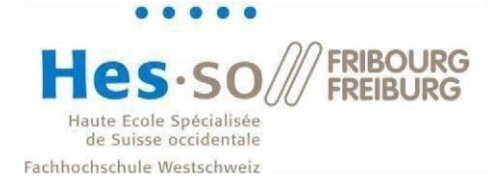

#### <span id="page-2-0"></span>**1 Credentials format**

Depending on the school you belong to, you will have a different username format.

For **HEIA** users, this is the same username and password you use at HEIA.

For **EPFL** users, your username is the one you have at EPFL. For the password, it is **not** the password you use at EPFL (gaspar). It is the one you were given when you arrived at SLL or that you changed afterwards.

For users from the **University of Fribourg**, your username and password are the ones you were given when you arrived at the SLL. You may have changed your password at a later date.

If you have forgotten your password, you can reset it at the following address: <https://support.smartlivinglab.ch/>

HEIA users must change their password at<https://aai-service.hes-so.ch/pwm/private/login>

#### 1.1 Save credentials on Windows

<span id="page-2-1"></span>To save your credentials on Windows, follow this procedure:

1. Open the Windows start menu and look for "Credential Manager":

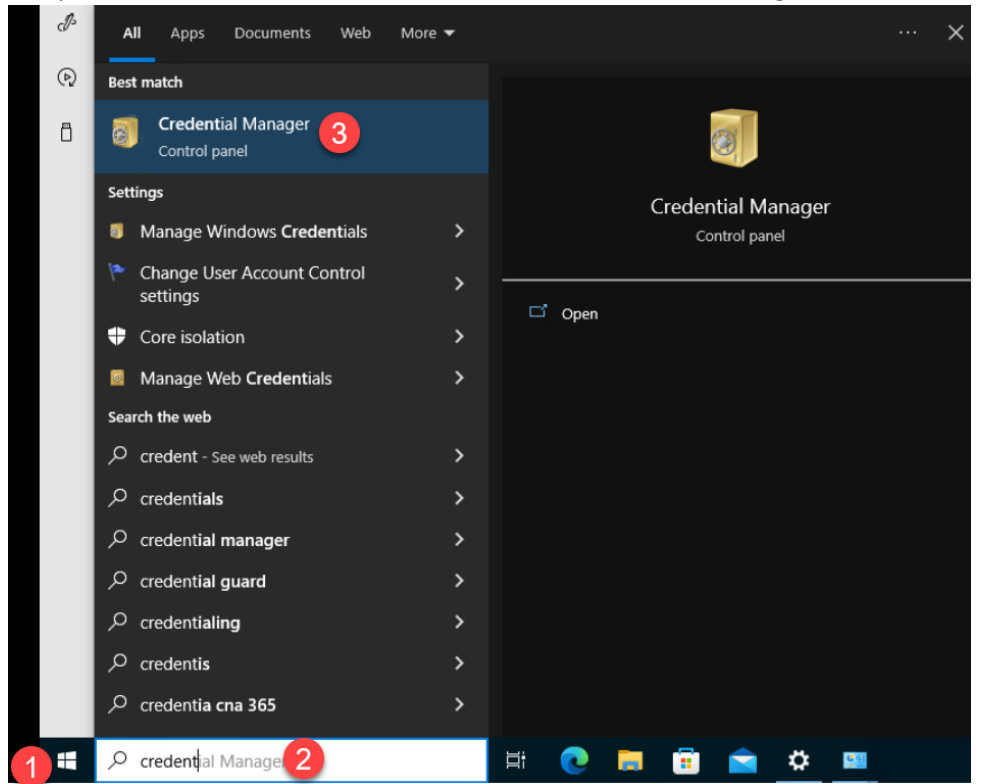

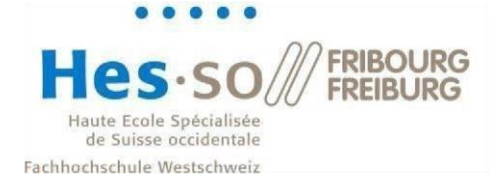

2. Click on "Windows Credentials" and then on "Add a Windows credential":

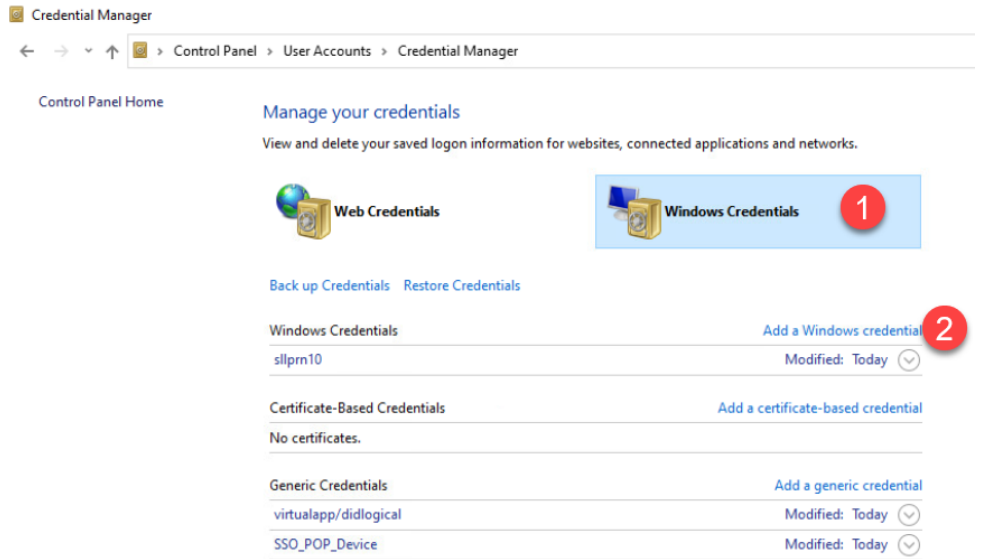

3. In the "Internet or ..." field enter **sllprn10.smartlivinglab.ch\FollowMe**, in the "User name" field enter **sll\yourUsername** and finally in the "Password" field enter your password and press ok:

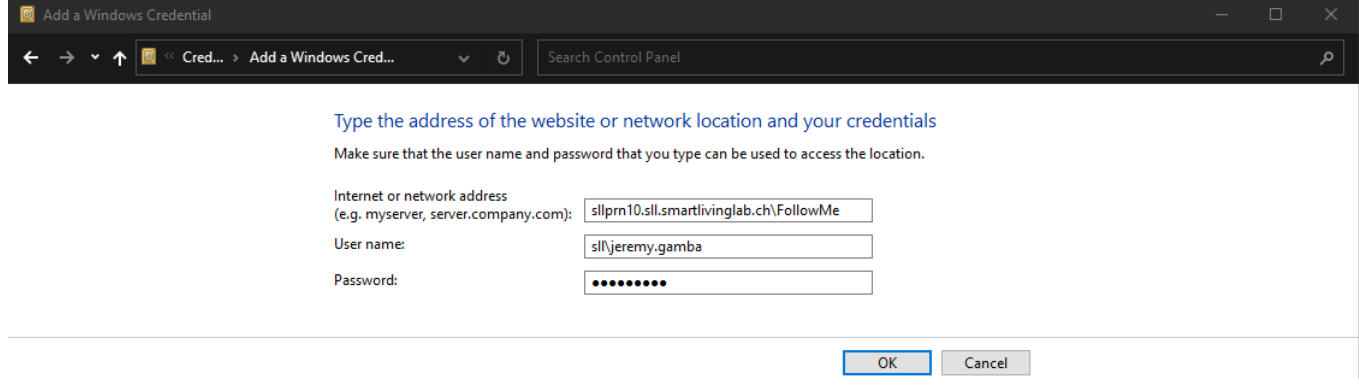

- 4. Repeat this operation but this time use **sllfs10.sll.smartlivinglab.ch** in the address field.
- 5. If you have other entries for sllfs01 or sllprint, you can delete them as they are not in use anymore.

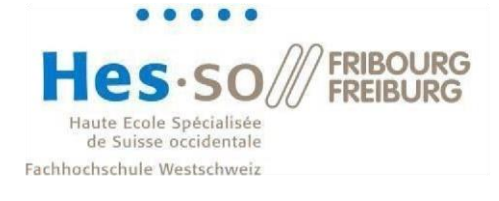

## <span id="page-4-0"></span>**2 Delete the old printer**

In the Windows settings, remove the printer sllprint by selecting the printer and clicking "Remove device":

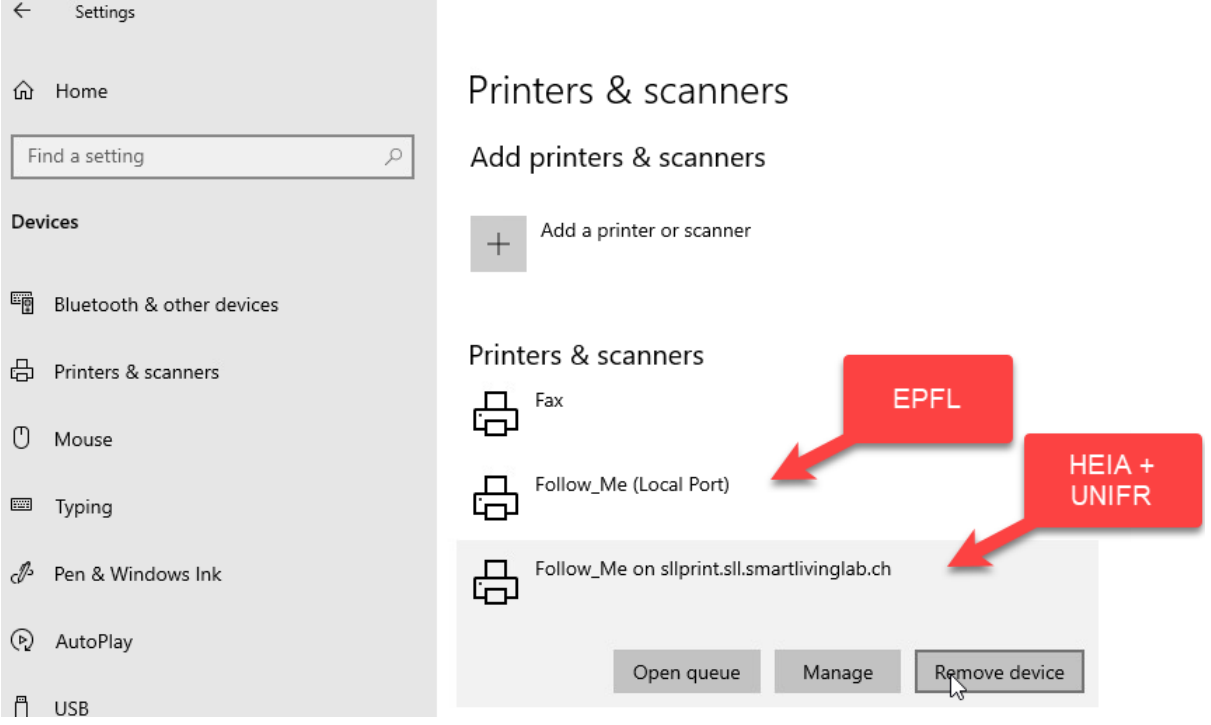

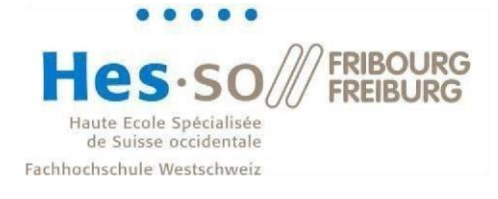

#### <span id="page-5-0"></span>**3 Add the new printer**

After completing section 2, you can now add the new printer.

Click on "Add a printer or scanner":

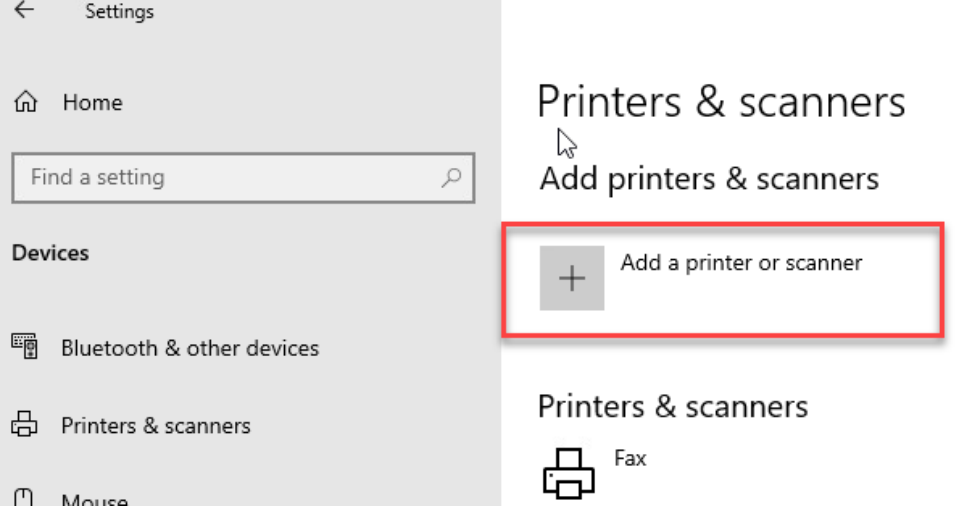

Wait a few seconds and the click on "The printer that I want isn't listed":

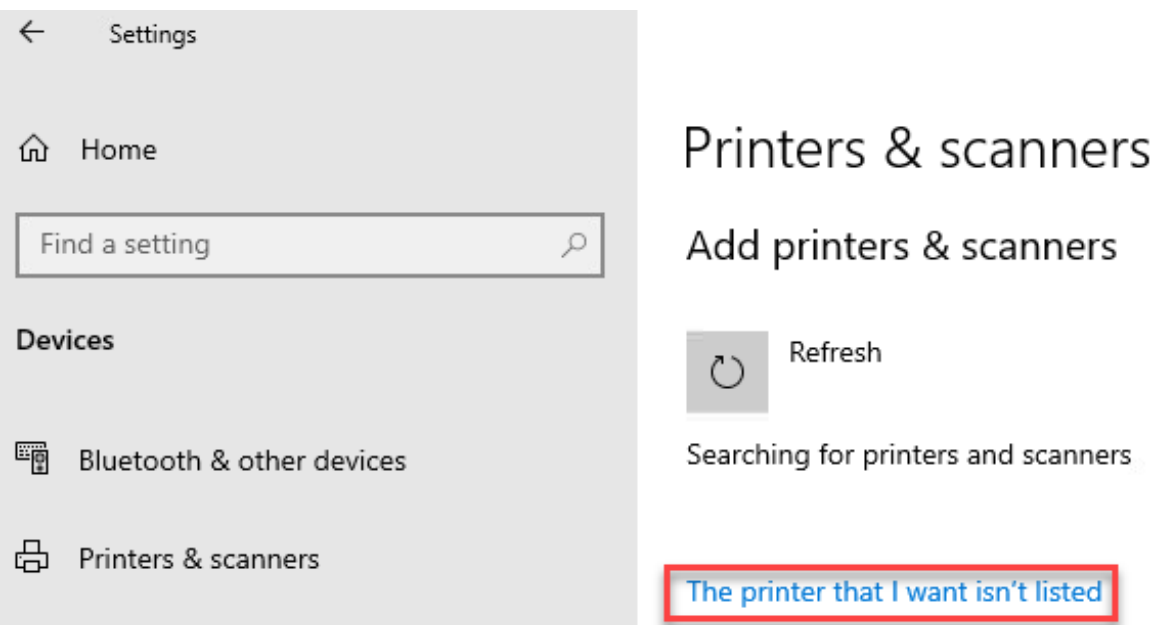

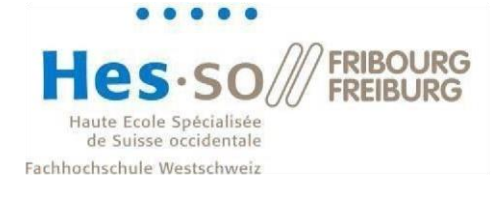

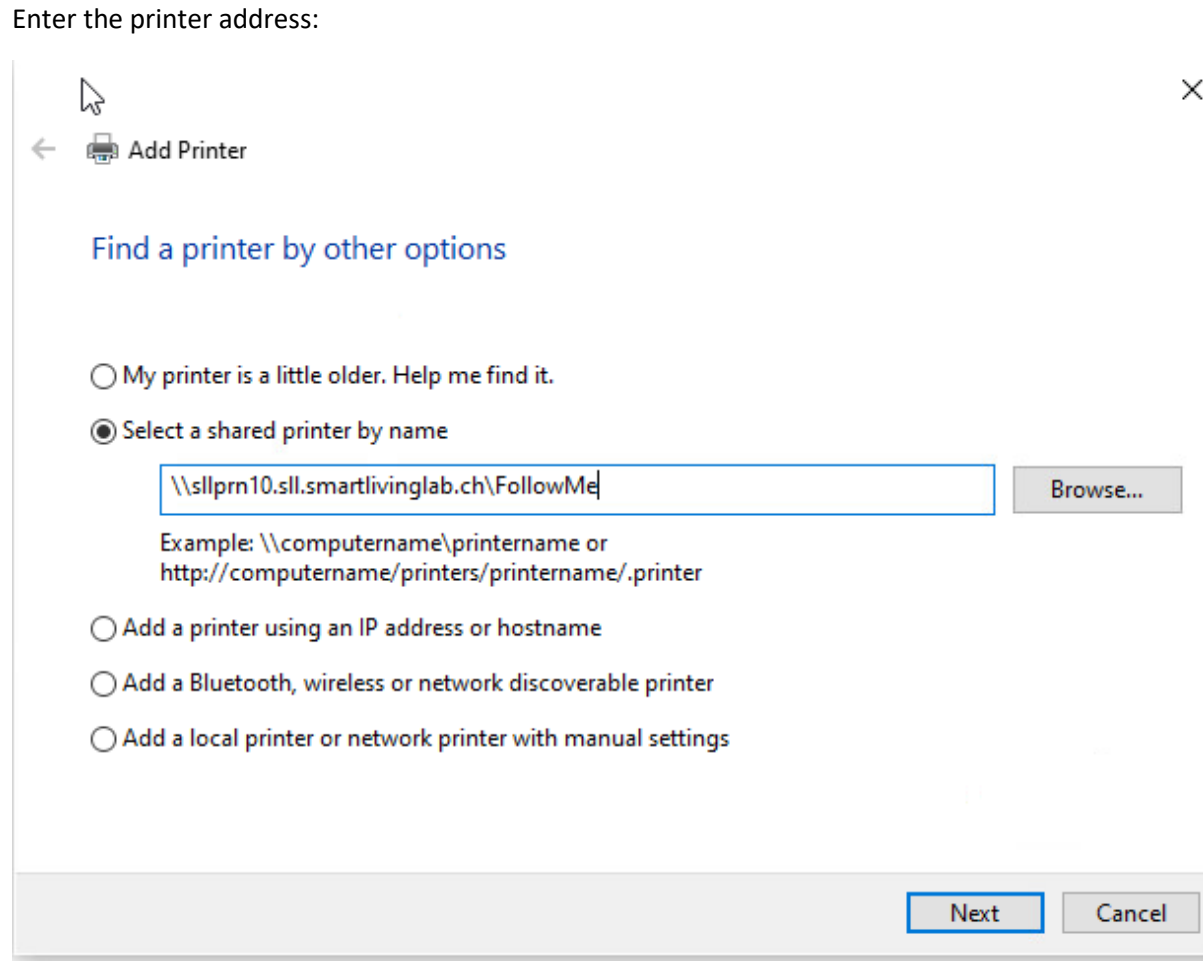

If prompted, enter your sll credentials:

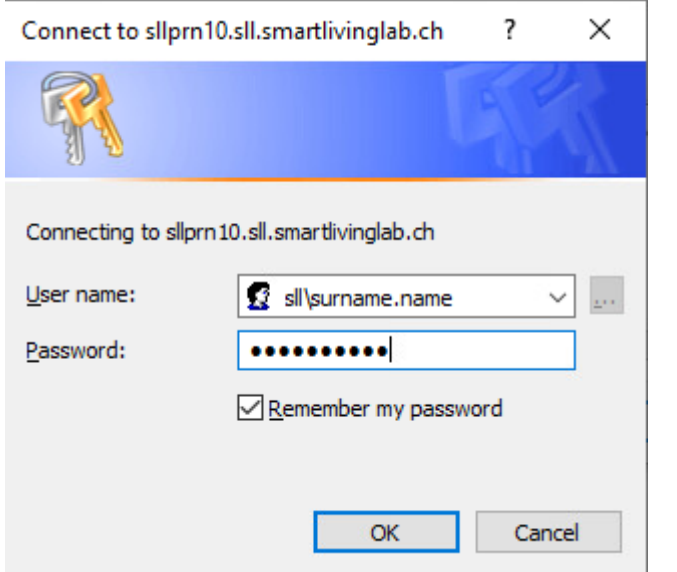

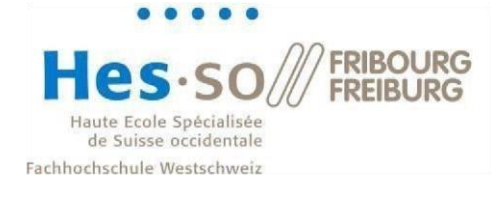

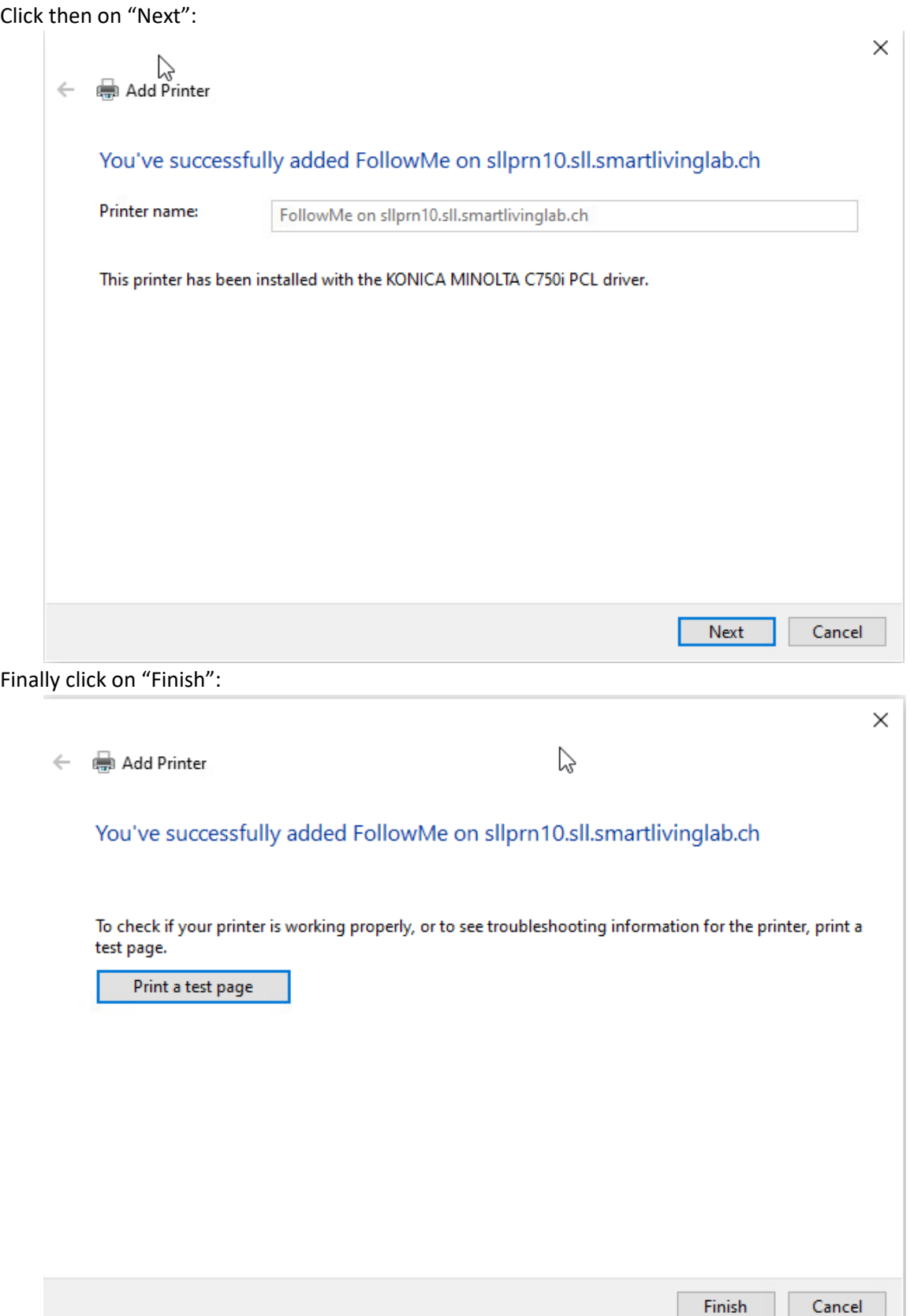

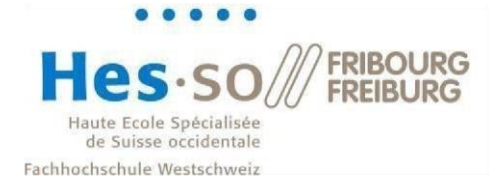

#### <span id="page-8-0"></span>**4 Delete the old network drive**

In your file explorer, right click on your current network drive (the one that contains "sllfs01" in its name) and select "disconnect":

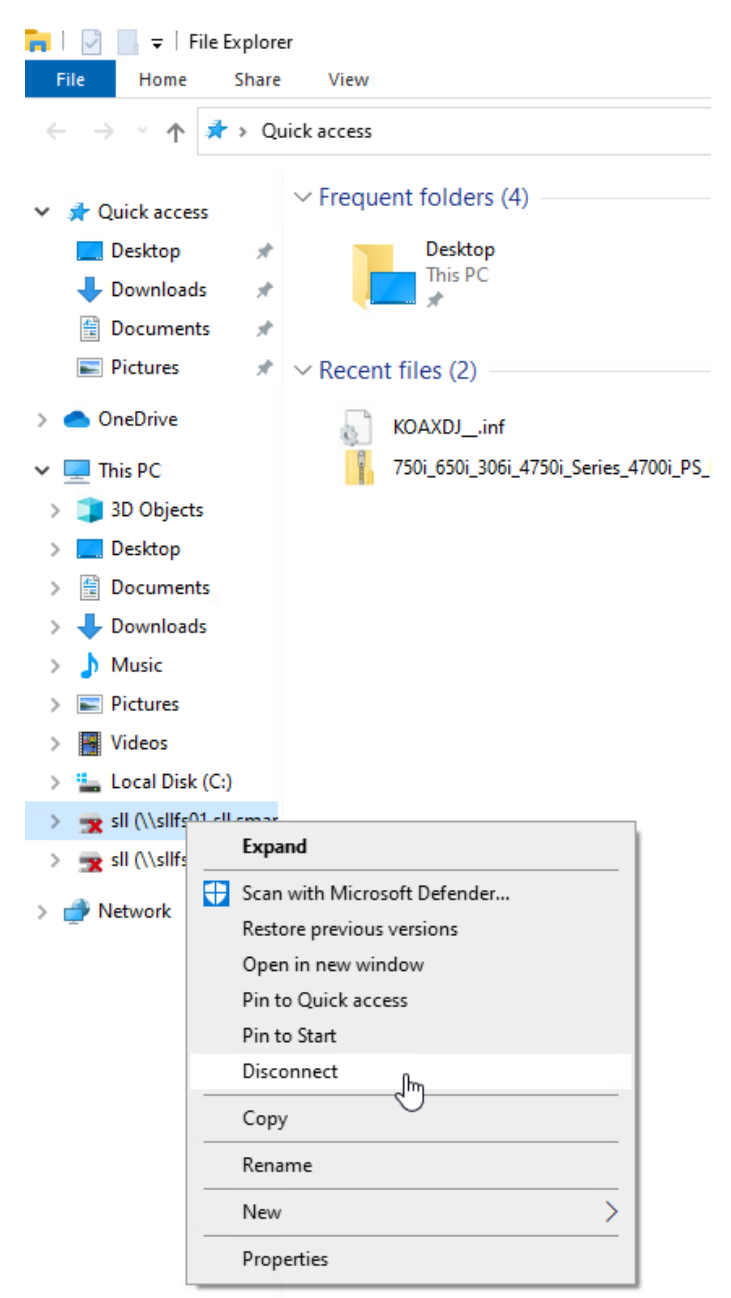

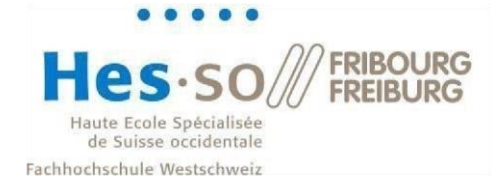

#### <span id="page-9-0"></span>**5 Add the new network drive**

To add the new network drive, follow this procedure:

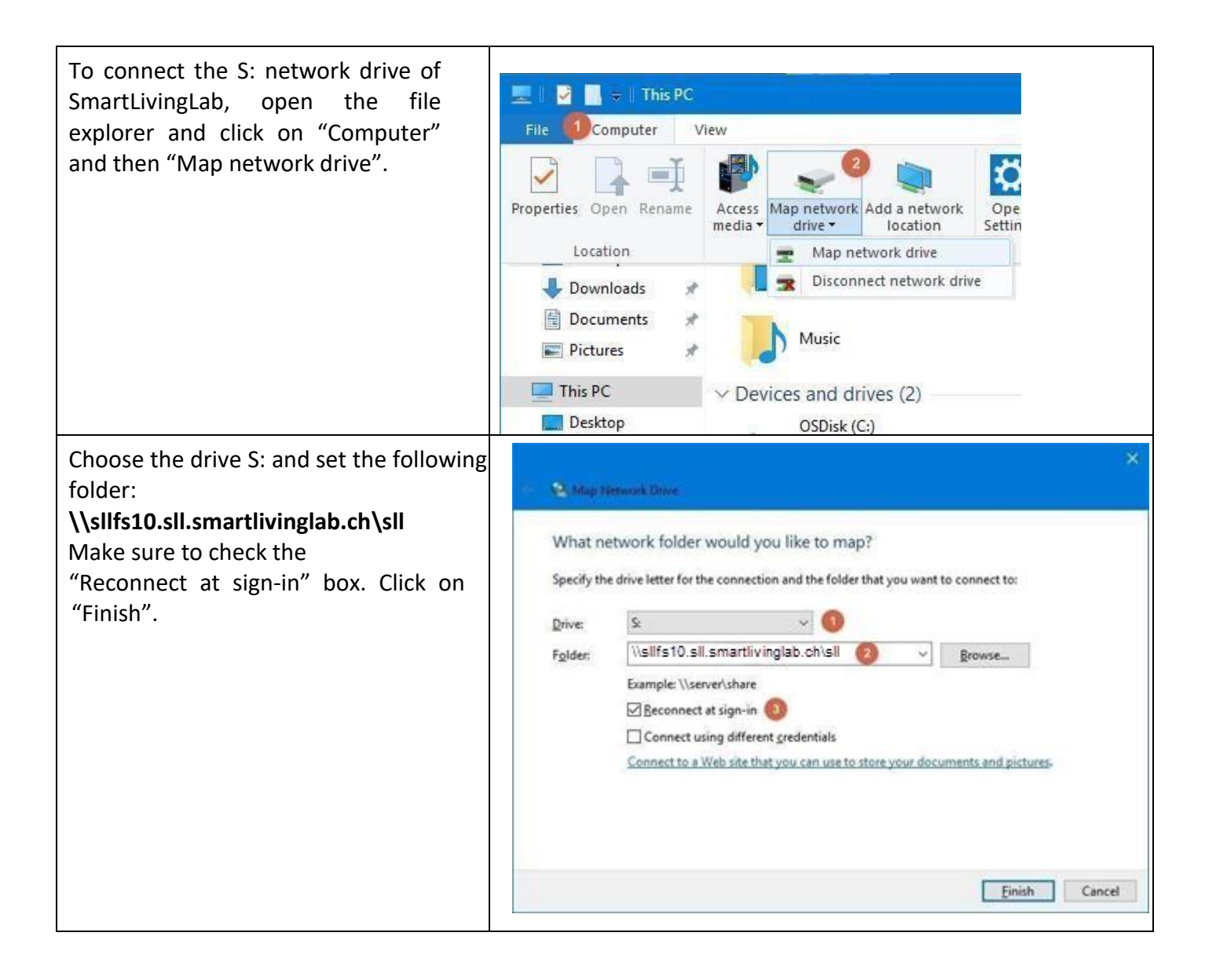

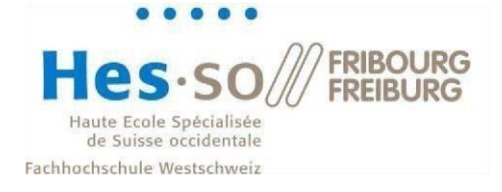

Enter your username with the following format: **sll\username** Then type in your password.

You can check the "Remember my credentials" box to avoid having to reenter your password next time.

You should have received a welcome email containing your username and your password.

Finally, click on "OK". The drive S: is now mapped.

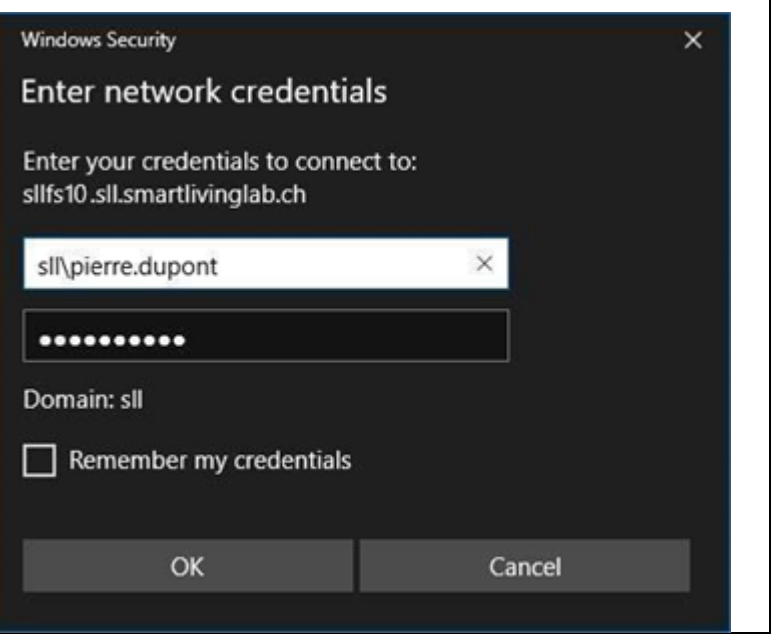